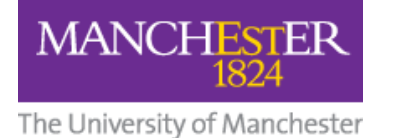

# **How to Share a VoiceThread**

For students to access your VoiceThreads, you must share the VoiceThreads with the relevant Blackboard course, community, or group.

There are three ways you can share your VoiceThreads:

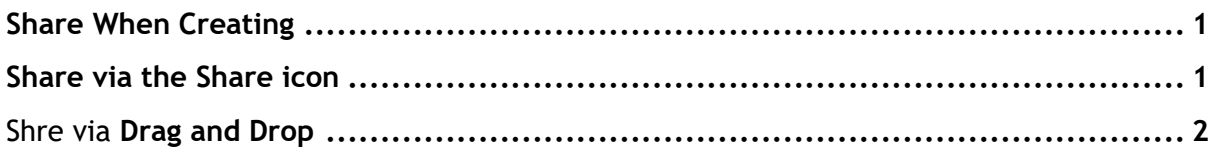

## <span id="page-0-0"></span>**Share When Creating**

When you set up a link to an individual VoiceThread in your Blackboard course using Build Content > VoiceThread > Individual VT, the final step after adding media to the VoiceThread (1) and adding comments (2), is to share it via the Share button (3).

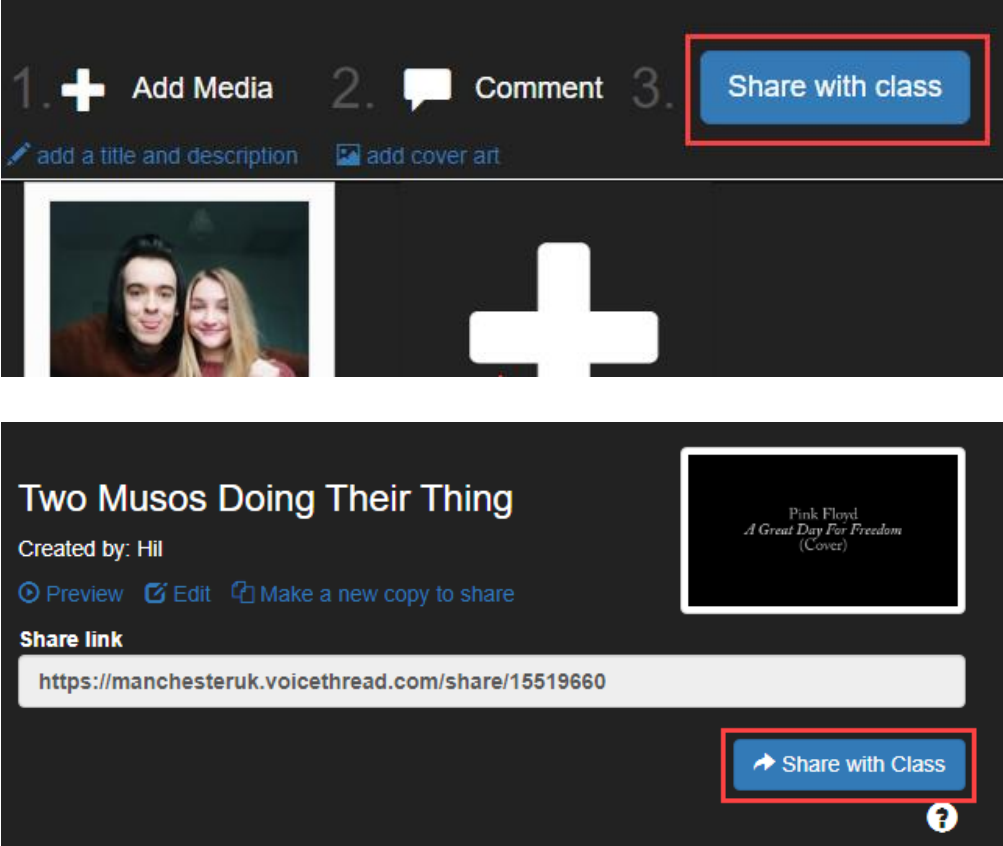

### <span id="page-0-1"></span>**Share via the Share icon**

From your VoiceThread Home screen, hover your mouse over the VoiceThread you want to share, and press the Share icon.

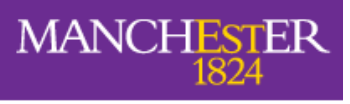

The University of Manchester

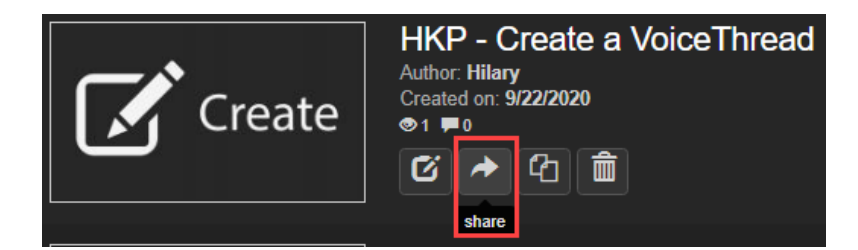

The Share popup screen appears. Your Blackboard courses are listed on the left. Select the course you want to share this VoiceThread with. The course name will then be listed on the right. Press the Share button.

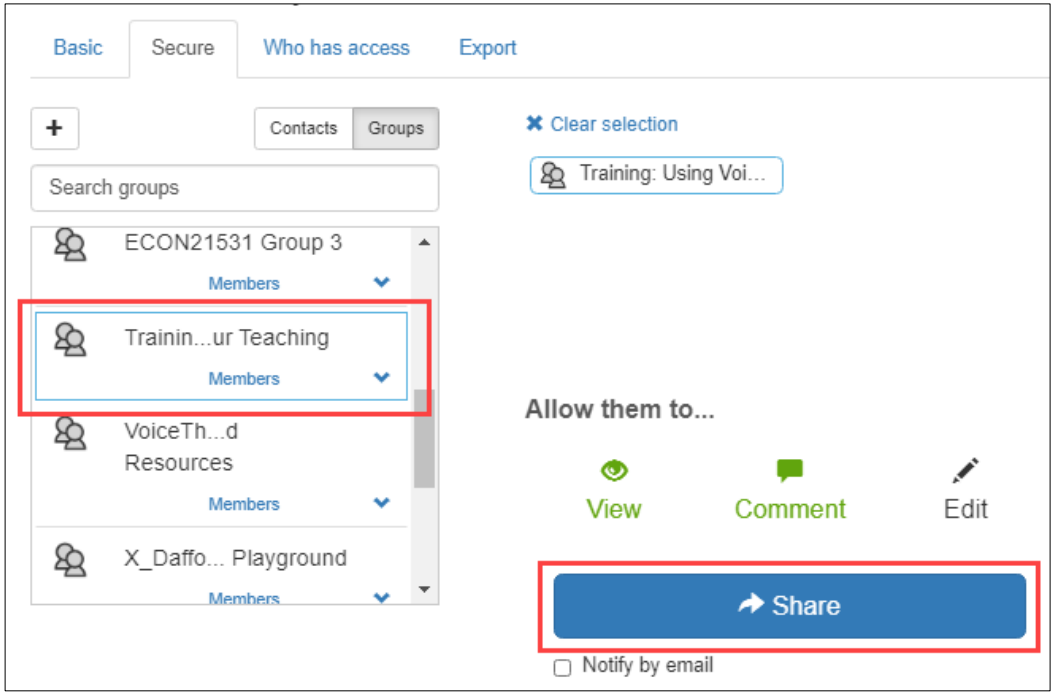

### <span id="page-1-0"></span>**Share via Drag and Drop**

From your VoiceThread Home screen, click on a VoiceThread and drag it over to one of the courses listed on the left.

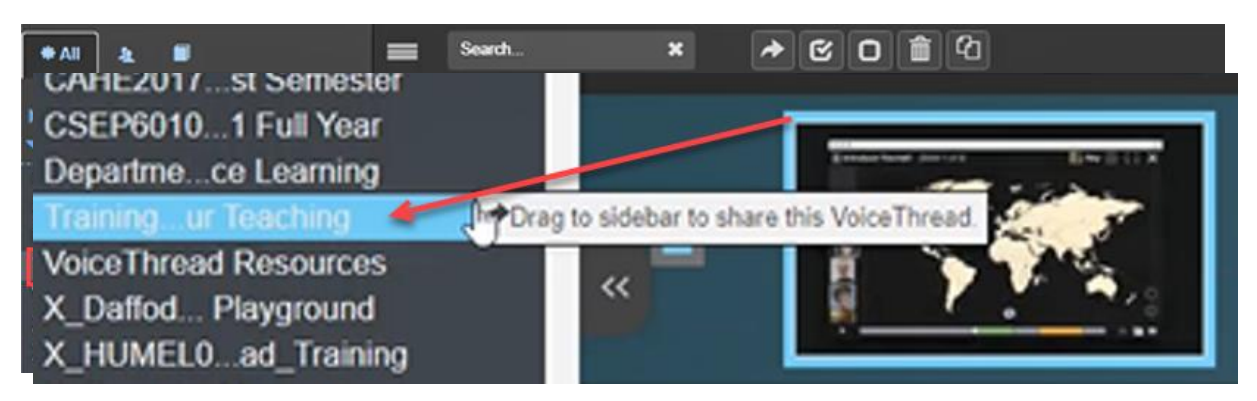

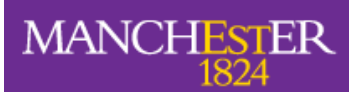

The University of Manchester

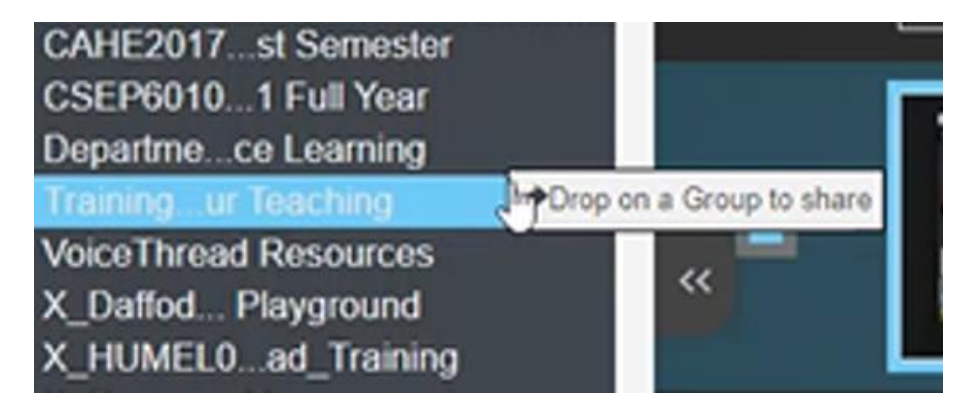

#### You now have two choices:

1. Share **original**

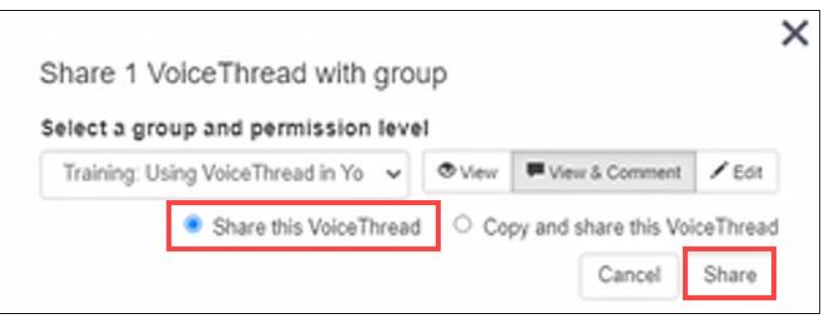

#### 2. **Copy and Share**, and select which Comments to include

- Include All Comments
- Include Only My Comments
- Don't Include Any Comments

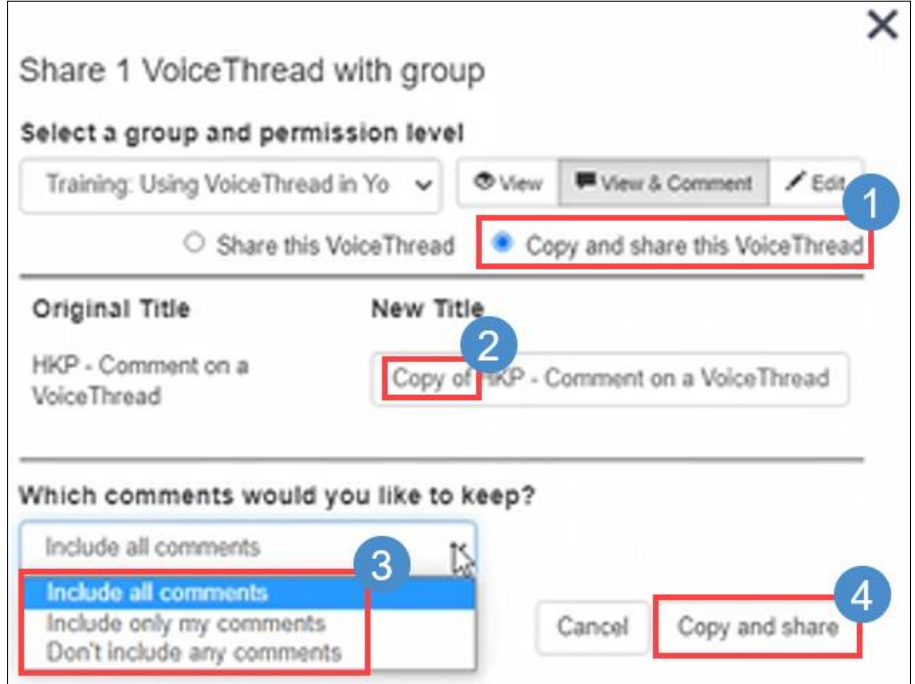